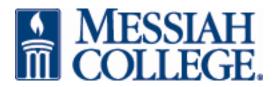

## Adding a Facebook "Like" button to your webpage and specifying an image to display on the post

To increase visits to your most important and relevant webpages, you can add in a Facebook 'like' button. When a visitor to that page 'likes' your page, they will have the article summary embedded on their Facebook page. One issue is Facebook chooses a random image to display – which may not have anything to do with your story / webpage. This tutorial will show you how to work around that.

- 1) Navigate to the page on your site that you would like to add the "Like" button to. You'll need the url to paste in and grab the code that Facebook generates for you.
- 2) Open the page in Dreamweaver (you can do this in Contribute, but you may not be able to change the display image).
- 3) Open another tab in your browser and go here: <a href="https://developers.facebook.com/docs/reference/plugins/like/">https://developers.facebook.com/docs/reference/plugins/like/</a> you should see this page appear:

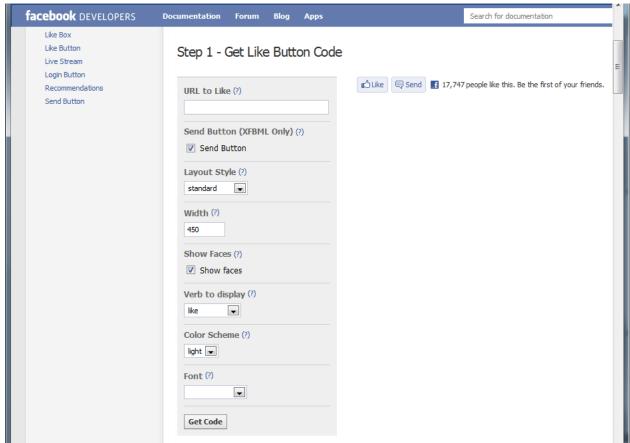

4) Paste your url in the URL to Like

- 5) Deselect "Send Button" if you wish
- 6) Deselect "Show Faces" (hides your friends faces, it's just cleaner looking without it)
- 7) Click "get Code" (see image below) and copy the code in the XFBML section

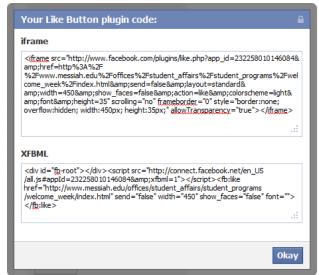

- 8) Paste that code on your open html page in Dreamweaver, or if you're in Contribute, insert your cursor where you'd like the button to appear, click "Insert" > "HTML Snippet" and paste your code in there.
- 9) Now, to FORCE an image to display in the visitors Facebook post / status, you have to copy this line of code:

<link rel="image\_src" href="http://www.messiah.edu/full/url/of/your/image" />

And paste that **before the </head> tag**. Because Contribute users cannot edit the code in the <head>, they may not be able to force an image.

\*NOTE\* If you are creating a new image to appear in the post, it is best to create one that is 72dpi and 100 x 100 pixels.

Go and check your work and don't forget to check your facebook page too!